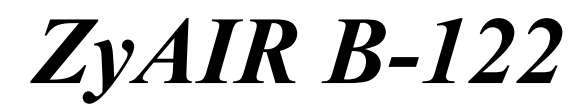

*CardBus 11Mbps Wireless LAN Card*

# *Quick Installation Guide*

Version 1.00 December 2003

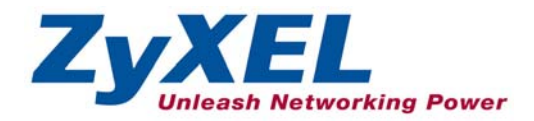

### **Important Note**

#### **Federal Communications Commission (FCC) Interference Statement**

The Wireless LAN Adapter has been tested to the FCC exposure requirements (Specific Absorption Rate).

The equipment complies with FCC RF radiation exposure limits set forth for an uncontrolled environment, under 47 CFR 2.1093 paragraph (d) (2).

This Transmitter must not be co-located or operating in conjunction with any other antenna or transmitter.

Refer to the User's Guide for general FCC statements.

#### **Procedure to View a Product's Certification(s)**

1. Go to [www.zyxel.com](http://www.zyxel.com/)

2. Select your product from the drop-down list box on the ZyXEL home page to go to that product's page.

3. Select the certification you wish to view from this page.

# **About Your ZyAIR**

The ZyAIR is an IEEE 802.11b compliant wireless LAN PC card that fits into any 32-bit CardBus slots. Its maximum 11 Mbps data rate, which gives Ethernet equivalent speed, is ideal in the corporate or home environment.

## **1. Installation Requirements**

Before installation, make sure you have the following requirements.

- Pentium II 300MHz or above
- A minimum of 6 MB available hard disk space
- A minimum of 32 MB RAM
- A CD-ROM drive
- A CardBus slot
- Windows 98 SE/Me/2000/XP
- Windows 98 SE users may need the Windows 98 SE CD

## **2. ZyAIR Utility and Hardware Installation**

The installation procedures are similar for all supported Windows versions. Windows XP screen shots are shown unless otherwise specified.

#### **DO** *NOT* **insert the ZyAIR at this point.**

**1.** Insert the support CD into the CD-ROM drive on your computer. The CD auto runs. Otherwise, locate and double-click on **setup.exe**. A Welcome screen displays. Click **Next**.

- **2.** Click **Next** to accept the default file location or click **Browse** to select an alternate folder.
- Choose Destination Location Select folder where Setun will install files. Setup will install ZyAIR WLAN Utility in the following folder. To install to this folder, click Next, To install to a different folder, click Browse and select another folder. Destination Folder C:\Program Files\ZyAIR WLAN Utility Browse. nstallShield  $\leq$  Back  $Next$ Cancel **Software Installation** Ţ The software you are installing has not passed Windows Logo testing to verify its compatibility with Windows XP. [Tell me why this testing is important.) Continuing your installation of this software may impair or destabilize the correct operation of your system either immediately or in the future. Microsoft strongly recommends that you stop this installation now and contact the software vendor for software that has passed Windows Logo testing. Continue Anyway STOP Installation
- **Continue Anyway**  (Windows XP).

**3.** If a warning window displays, click **Yes**  (Windows 2000) or

**4.** Windows 2000/XP: Click **Finish** to complete the installation. Windows 98 SE/Me: Click **Finish** to restart the computer.

**InstallShield Wizard** 

- **5.** Locate an available CardBus slot on the computer.
- **6.** With the pin connectors facing the slot and the LED side facing up, slide the ZyAIR into the slot. The LEDs turn on if the ZyAIR is properly inserted.

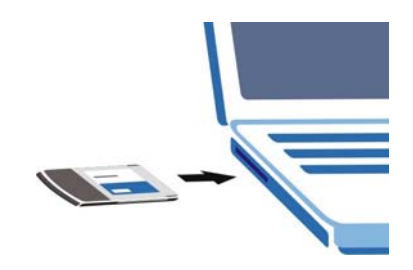

#### **Never bend, force or twist the ZyAIR into the slot.**

- **7.** Windows 2000: If a warning window displays, click **Yes**.
- **8.** Windows XP: A **Found New Hardware Wizard** windows displays. Select **Install the software automatically (recommended)** and click **Next**.
- **9.** Windows XP: If a warning window displays, click **Continue Anyway**. Then click **Finish** to complete the installation process.

After you install the ZyAIR Utility and insert the ZyAIR, an icon appears in the system tray.

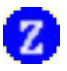

#### **If the ZyAIR Utility icon displays, the ZyAIR is installed properly. Refer to the** *ZyAIR Utility User's Guide* **to configure the ZyAIR.**

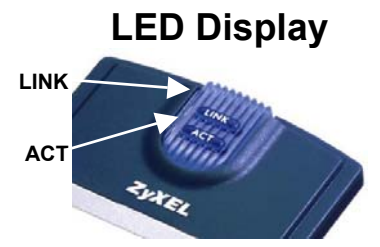

The following table describes the LEDs on the ZyAIR.

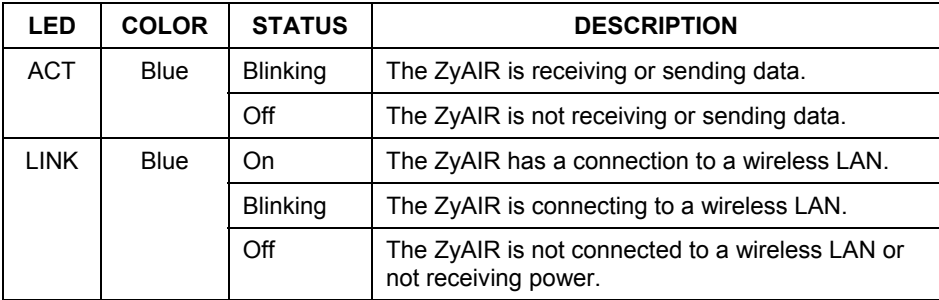

## **Troubleshooting**

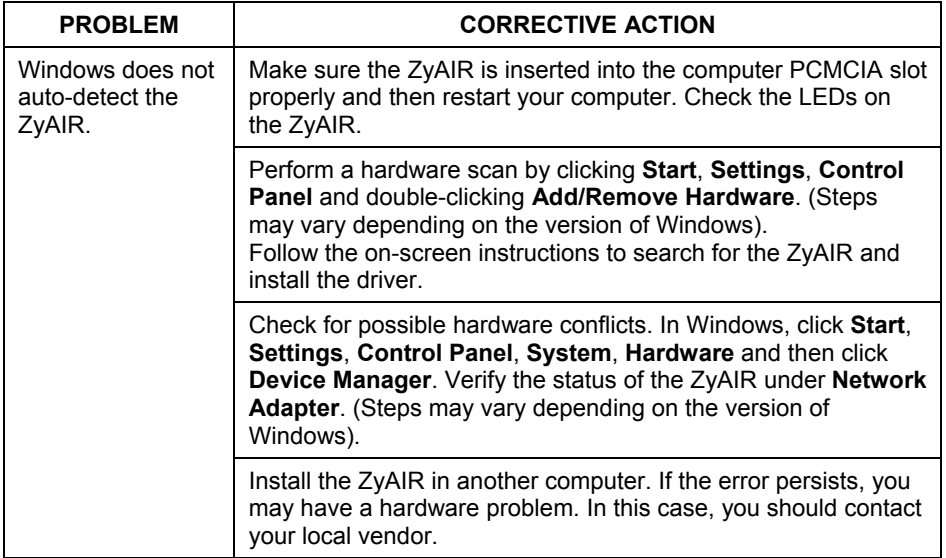